## COME DUPLICARE E MODIFICARE UN TESTO AD USO INTERNO

Una delle caratteristiche fondamentali dei servizi demografici offerti da CWOL è la gestione e personalizzazione dei testi di tutte le aree principali. Questa, infatti, non è riservata al solo produttore ma aperta e gestita anche dagli utenti comunali.

Seguite questa breve guida per copiare, duplicare e apportare modifiche lievi al corpo del testo, in questa guida non si tratterà l'utilizzo delle variabili docx.

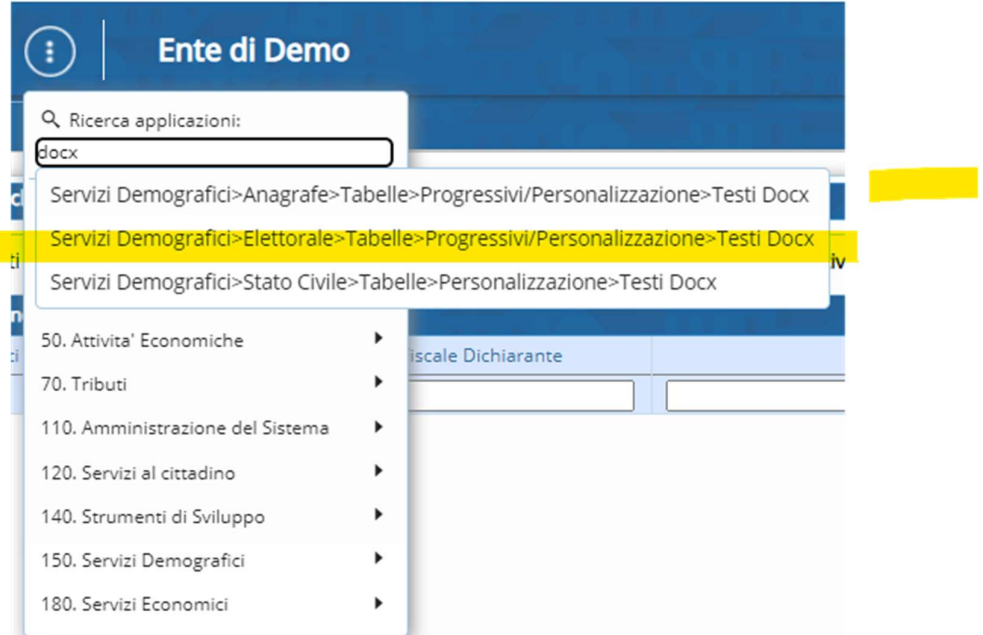

Accedi al programma sottolineato e successivamente ti troverai davanti ad una videata di ricerca, di interrogazione, dell'elenco dei testi:

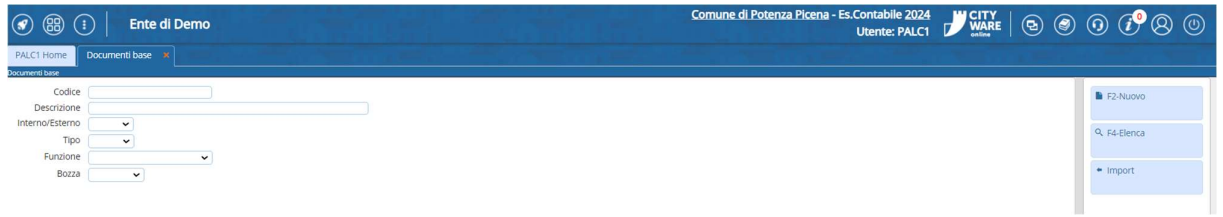

Puoi creare un nuovo testo selezionando nuovo sulla destra:

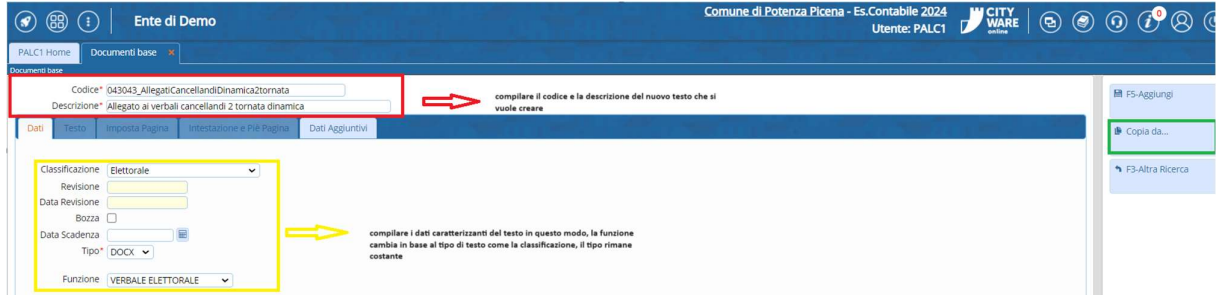

Compila i campi come mostrato nell'immagine salvo per descrizione e codice che puoi metterli come meglio credi, clicca poi dove è evidenziato dal riquadro verde sulla destra: COPIA DA.

Una volta selezionato cercate il testo che volete copiare dentro il nuovo modificabile e usabile da voi:

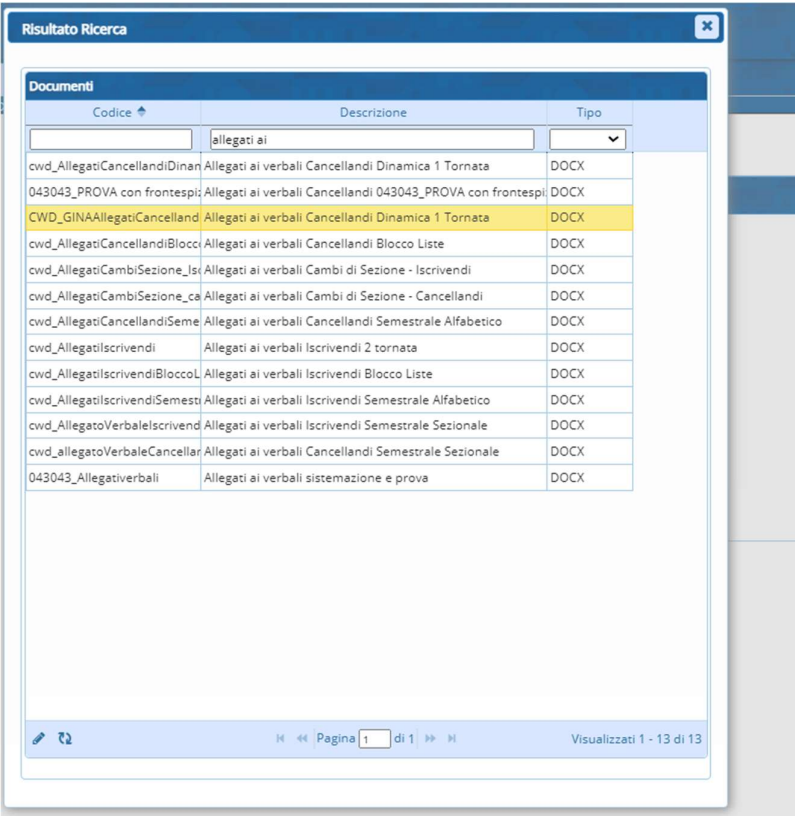

Fate doppio click e clicca sulla destra su aggiungi, da li puoi fare apri/visualizza per agire in modofica del testo, non serve salvare perché si salva in automatico, quindi apportate le modifiche al corpo del testo e chiudete la videata, riaprite per controllare che siano state prese.

NB: il nuovo testo creato ha il codice catastale del vostro comune.